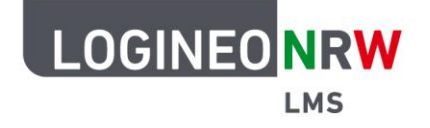

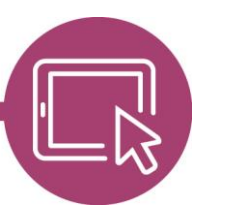

# **Anleitung für Lehrerinnen und Lehrer Die Aktivität Studierendenordner**

Um Arbeitsergebnisse auch anderen Teilnehmenden des Kurses zur Verfügung zu stellen, können Lernende eines Kurses Dokumente in einen Ordner hochladen. Die Lehrkraft gibt die Dokumente nach Überprüfung frei, sodass sie für die anderen Lernenden sichtbar werden. Eine Verknüpfung mit der Aktivität Aufgabe ist ebenfalls möglich.

#### **Die Aktivität Studierendenordner anlegen**

Um die Aktivität anzulegen, klicken Sie im gewünschten Kurs auf **Aktivität oder Material anlegen**. Es öffnet sich das Auswahlfenster, in dem mit Klick auf **Studierendenordner** die Aktivität angelegt wird.

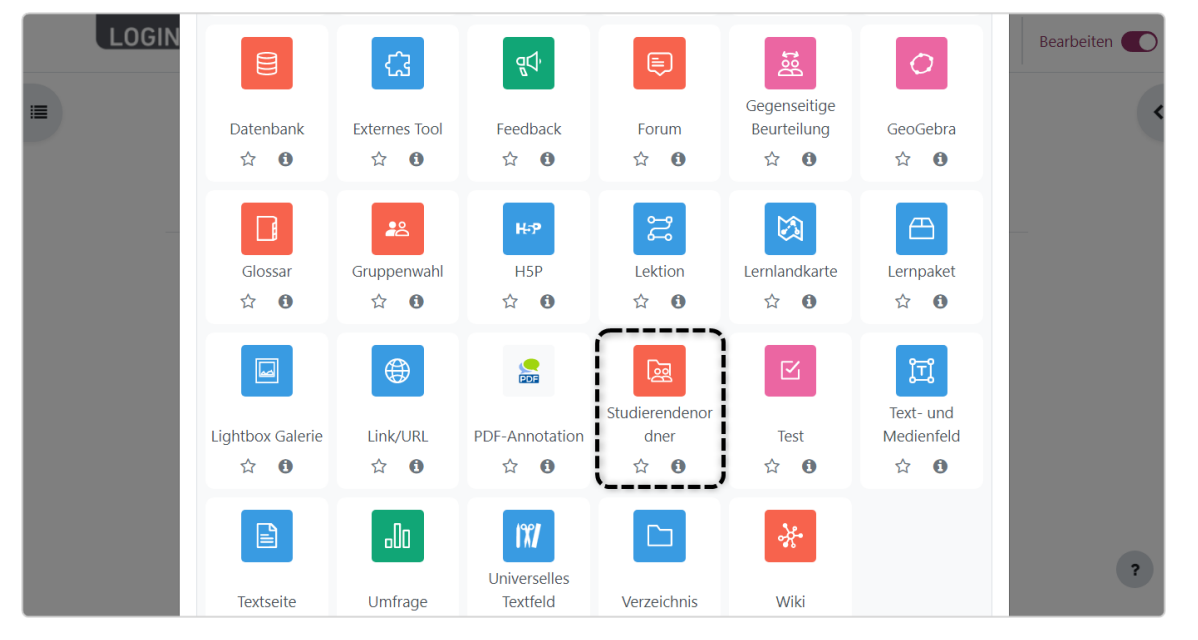

Ministerium für<br>Schule und Bildung<br>des Landes Nordrhein-Westfalen

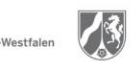

www.logineo.nrw.de

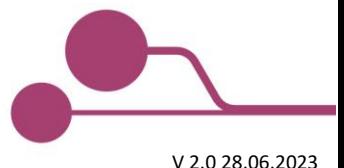

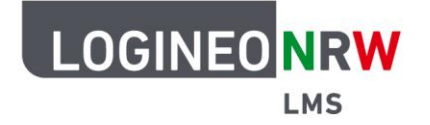

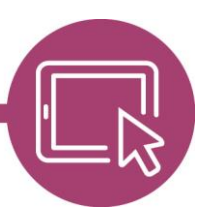

Im Menüpunkt Allgemeines tragen Sie, wie auch von anderen Aktivitäten oder Materialien bekannt, den Namen und falls gewünscht die Beschreibung der Aktivität ein.

Unter Studierendenordner können Sie die Anzahl der Dateien und die maximale Dateigröße (bis 500MB) einstellen und die akzeptierten Dateitypen auf bestimmte Formate einschränken **[1]**. Im Drop-down-Menü sofortige Freigabe können Sie wählen, ob Dateien sofort nach Upload oder erst nach vorheriger Kontrolle durch die Lehrkraft für andere Lernende freigegeben werden **[2]**.

Im nächsten Menüpunkt können Sie Einstellungen bezüglich der Lernenden und der Uploads bzw. der Einverständniserklärung vornehmen. Solange der Bearbeitungszeitraum noch geöffnet ist, können Lehrende Änderungen vornehmen oder ihr Einverständnis entziehen **[3]**.

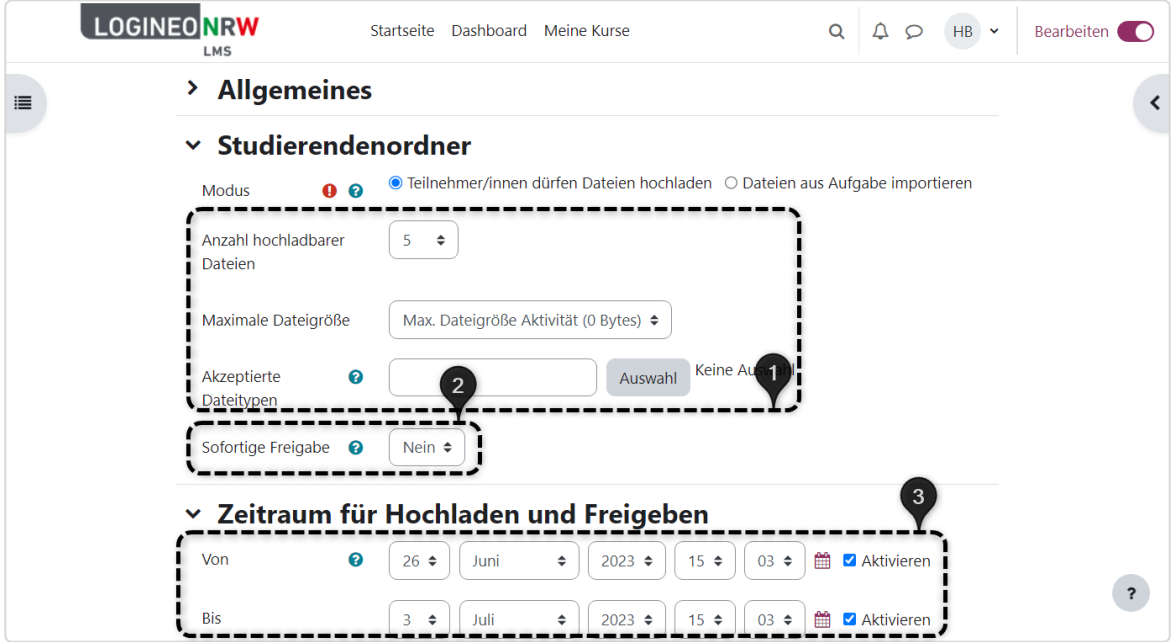

Einstellungen zur Information der Bewertenden über Uploads oder Lernende über Zustimmungsänderungen können Sie unter Benachrichtigungen einstellen. Weitere Einstellungen, das heißt, Verfügbarkeit und Gruppenmodus, als auch Voraussetzungen und Aktivitätsabschluss sind in dieser Aktivität wie auch bei den anderen bekannten Aktivitäten entsprechend modifizierbar. Speichern Sie die Einstellungen abschließend.

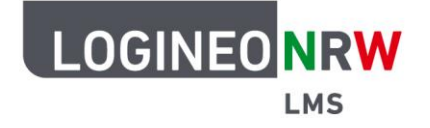

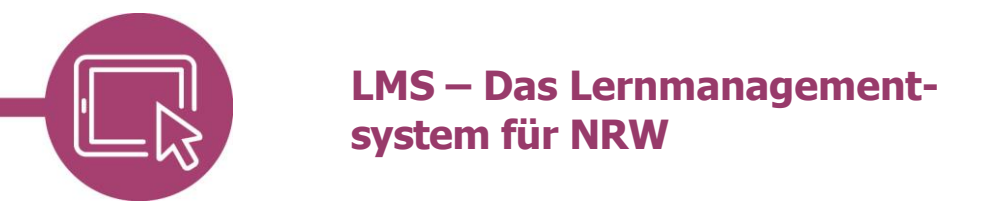

#### **Veröffentlichung der Dokumente wählen**

Klicken Sie in Ihren Kurs erneut auf den Titel der Aktivität, öffnet sich die Übersichtsseite. Ihnen wird der Zeitraum, in denen Dateien hochgeladen werden können, angezeigt **[1]**. Zusätzlich haben auch Sie als Lehrkraft die Möglichkeit, Dokumente hochzuladen, indem Sie auf Dateien hochladen/bearbeiten klicken **[2]**.

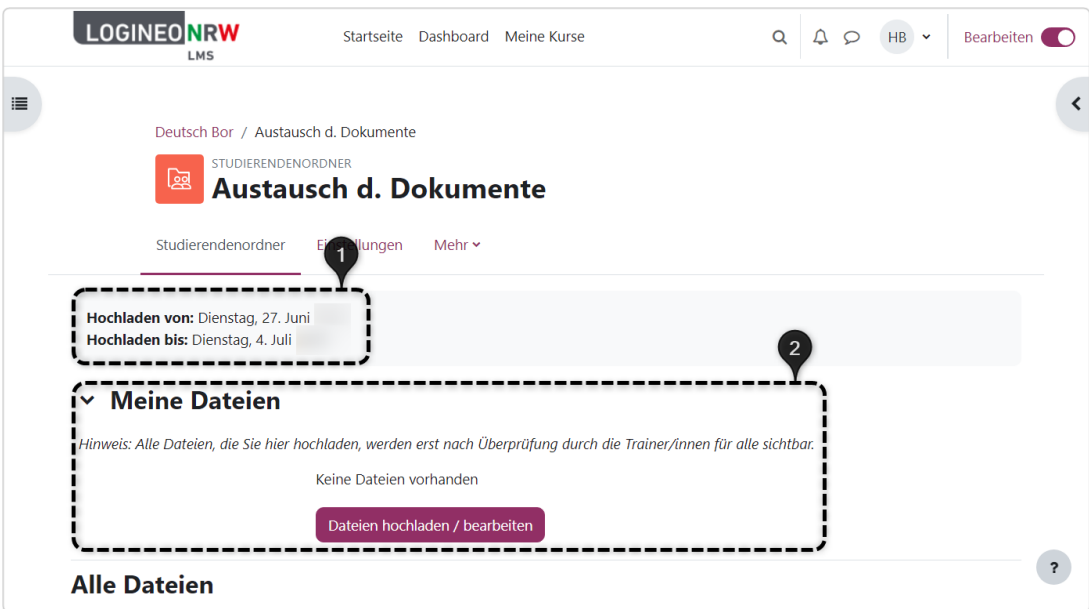

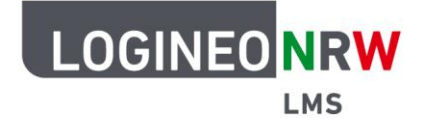

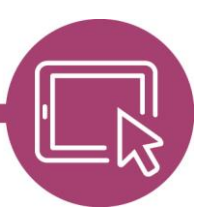

Unterhalb auf der Übersichtseite sehen Sie alle eingeschriebenen Lernende **[1]**. Wurden Dokumente abgegeben **[2]** können Sie mithilfe des Drop-down-Menüs Ihre Zustimmung erteilen oder verweigern **[3]**. Solange Sie nicht zugestimmt haben, sehen Sie anhand des roten x **[4]**, dass das Dokument noch nicht für alle sichtbar ist. Klicken Sie auf Zustimmung aktualisieren, sofern Sie Ihre Änderungen übernehmen möchten bzw. auf Zurücksetzen, wenn Sie sie nicht übernehmen wollen **[5]**.

Sollten Sie der Veröffentlichung nicht einzeln zustimmen oder diese ablehnen wollen, können Sie die entsprechenden Lernenden mithilfe der Kästchen anwählen und mithilfe des Drop-down-Menüs die Aktion auswählen **[6]**. Neben der genannten Auswahl können Sie darüber hinaus die Dateien in einer zip Datei herunterladen oder eine zeitliche Verlängerung der Abgabe einstellen.

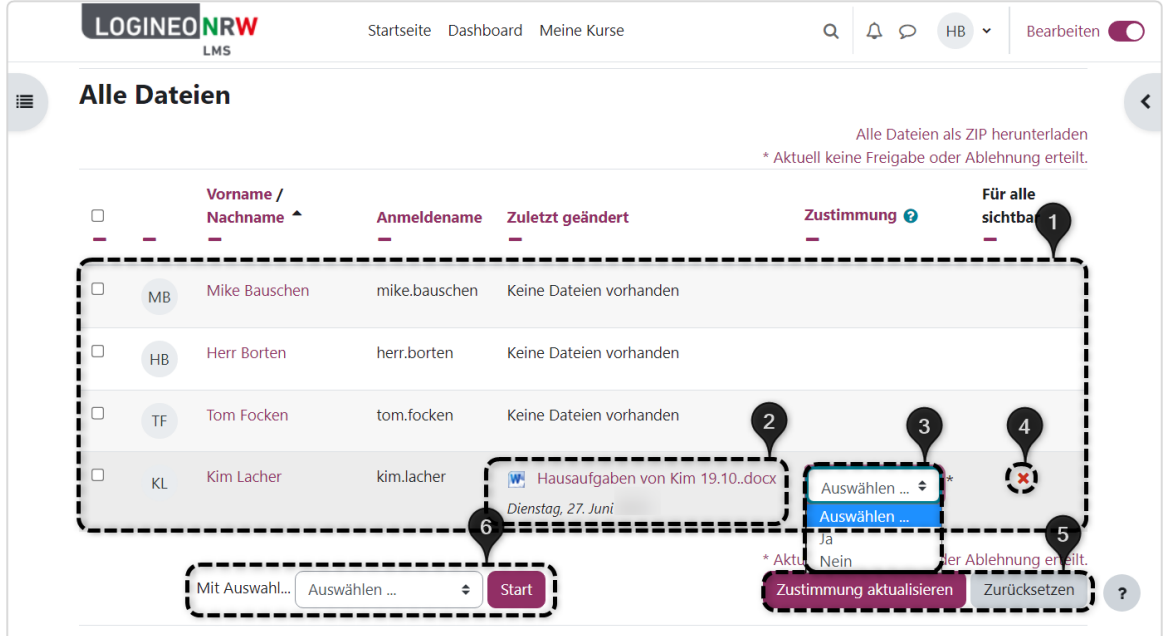

Haben Sie der Veröffentlichung zugestimmt und Ihre Änderungen gespeichert, stellt sich dies in der Übersicht wie folgt dar:

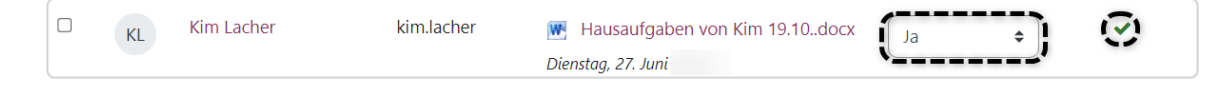

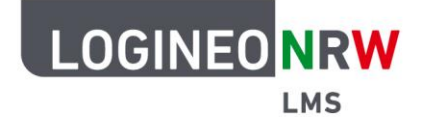

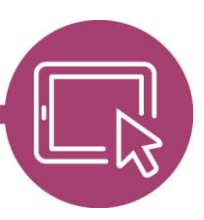

#### **Die Aktivität Studierendenordner mit einer Aufgabe verknüpfen**

Sollen die Ergebnisse der Aktivität Aufgabe nicht über die Aufgabe selbst, sondern über den Studierendenordner eingesammelt werden, kann dieser mit einer bereits im gleichen Kurs angelegten Aufgabe verknüpft werden.

Klicken Sie auf **Dateien aus Aufgabe importieren [1]** verändert sich die Oberfläche. Unter dem Punkt Aufgabe **[2]** öffnet sich ein Drop-down-Menü, in dem Ihnen die bereits in diesem Kurs angelegten Aufgaben angezeigt werden. Wählen Sie die entsprechende Aufgabe aus, werden die Dateien automatisch in den Studierendenordner importiert. Zusätzlich können Sie auswählen, ob die hochgeladenen Dateien der Aufgabe synchronisiert werden sollen, sodass neue Abgaben automatisch in den Studierendenordner übernommen werden, wobei die Einverständniserklärung eventuell erneut gegeben werden muss.

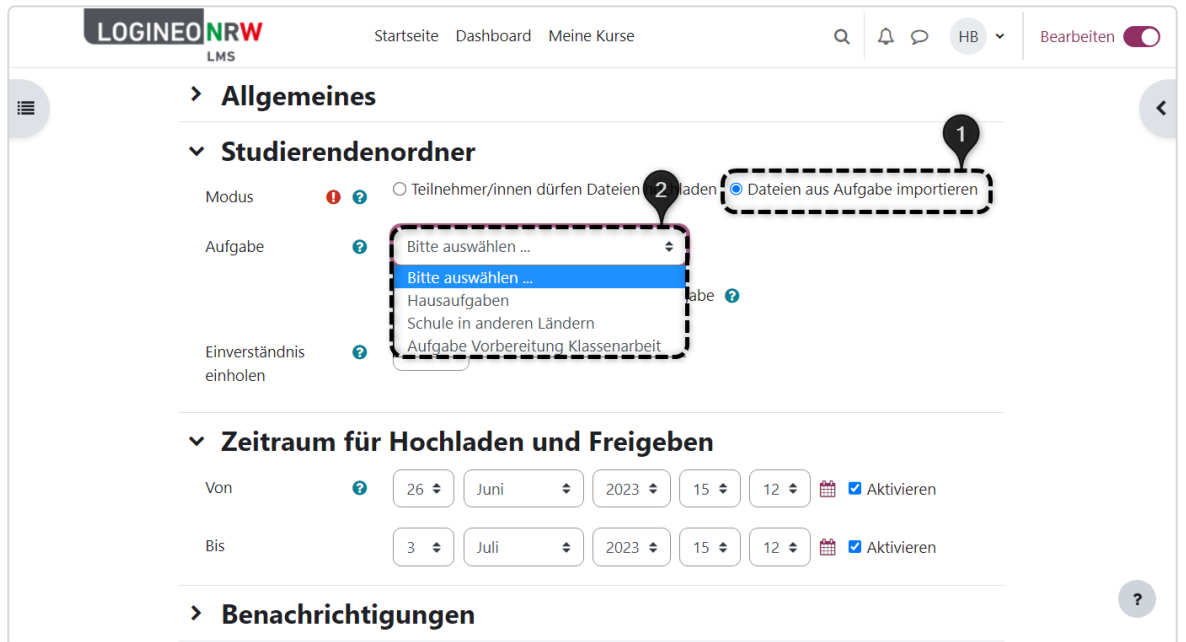

Alle weiteren Unterpunkte können Sie, wie bereits oberhalb beschrieben, anpassen.

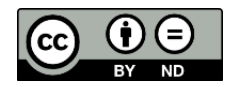